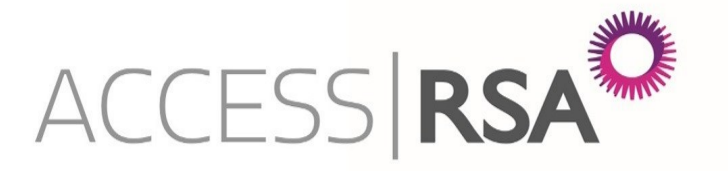

# User Guide: Renewals & MTAs

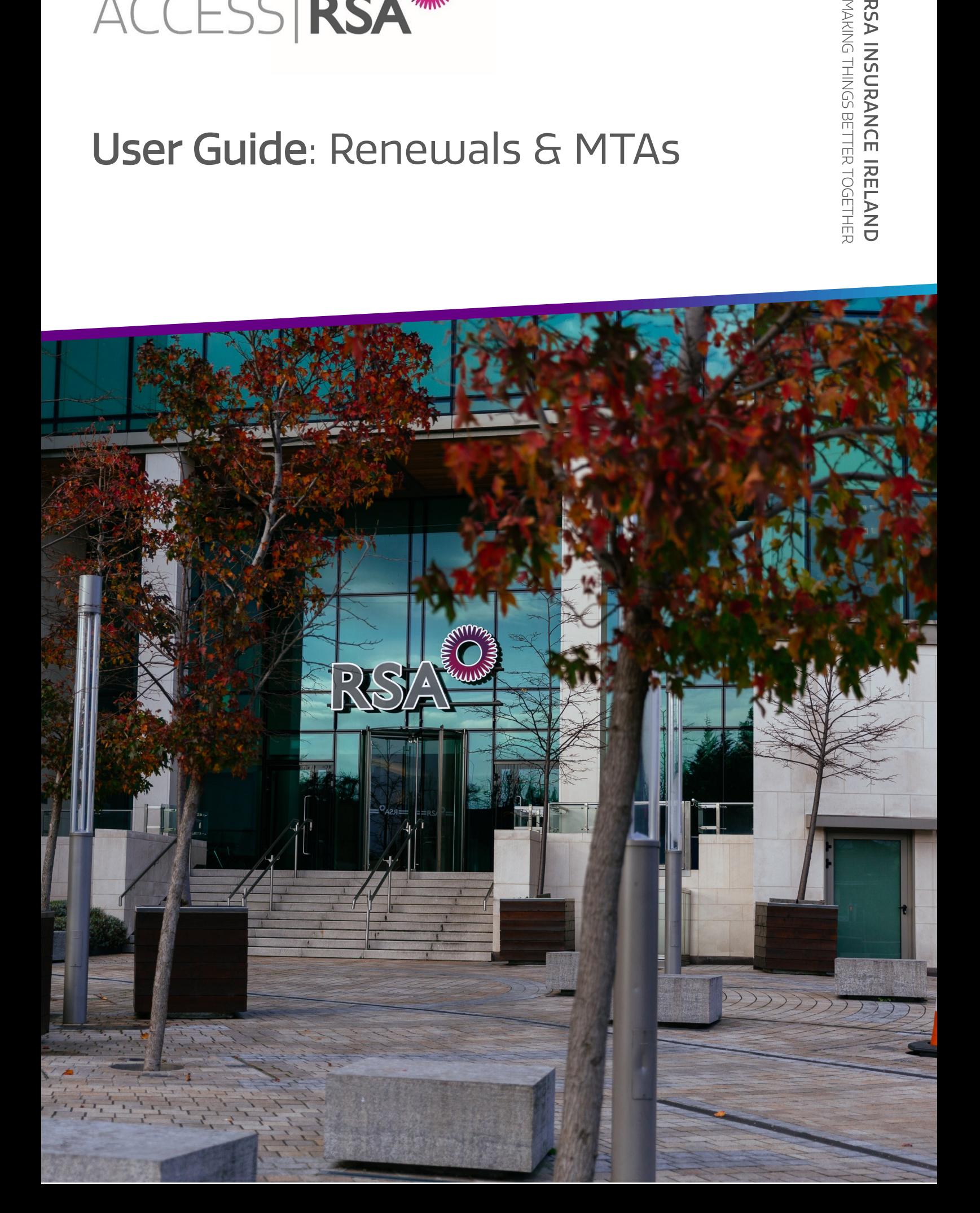

# **CONTENTS**

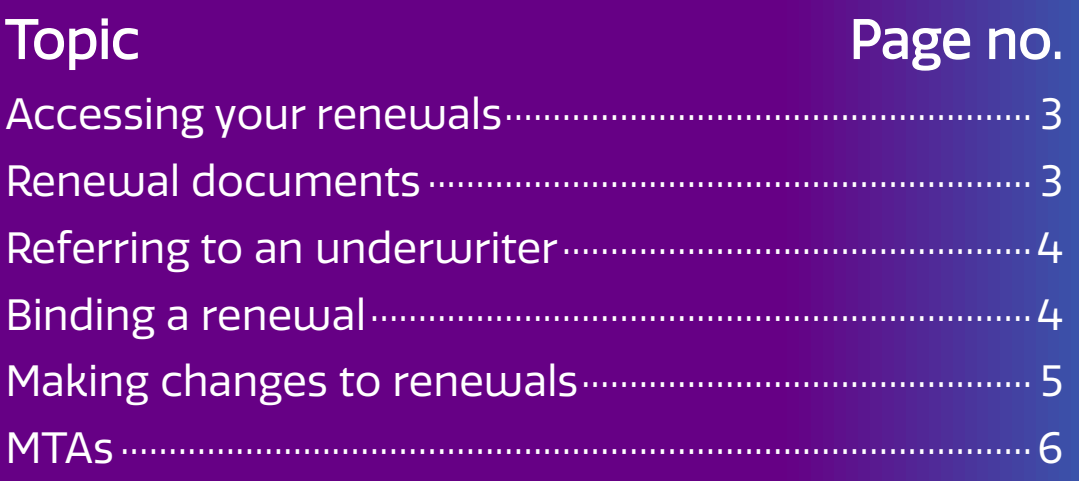

# RENEWALS

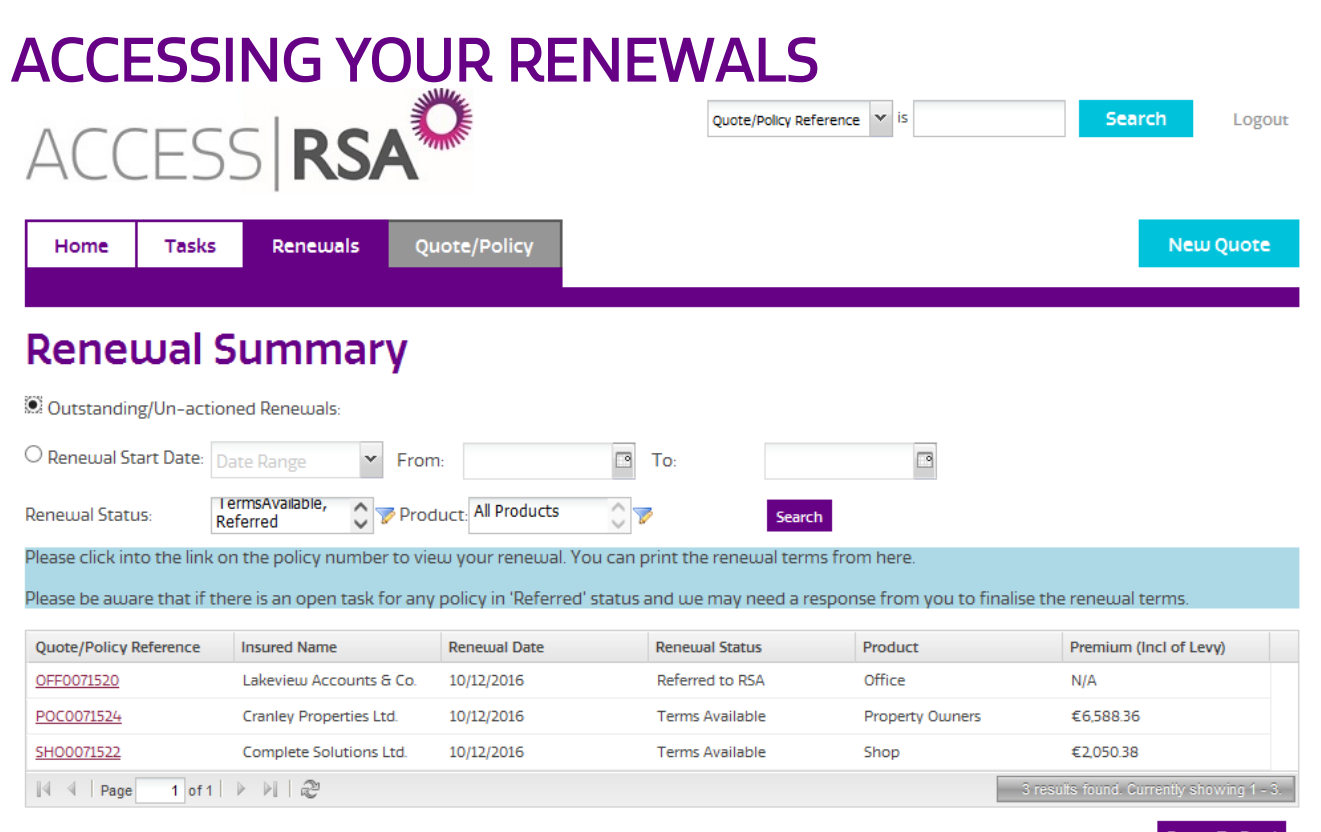

When you log in to Access RSA, click on the "Renewals" tab on the navigation bar to view a list of your available renewals. Renewals will be visible 86 days before the renewal date and will become available to action from 49 days prior to the renewal date.

You can filter renewals based on date, status and product using the options at the top of the page.

To view the renewal terms, click on the policy reference number in the leftmost column.

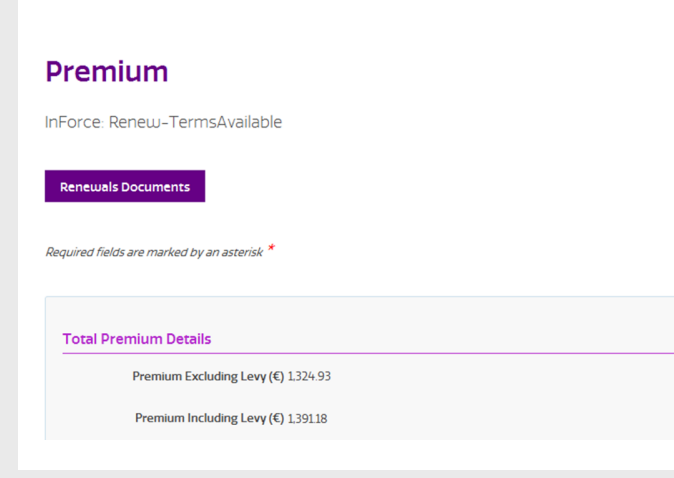

#### RENEWAL DOCUMENTS

On the premium page, you will find the finalised renewal documents in pdf format. To download full renewal terms click the purple "Renewal Documents" button. The policy booklet should also be attached when sending these to the insured.

# RENEWALS

## REFERRING TO AN UNDERWRITER

If you have a query in relation to the renewal you can refer it to an underwriter. To do this click "Manual Referral" at the bottom of the premium page. Enter your query and click "Perform Manual Referral".

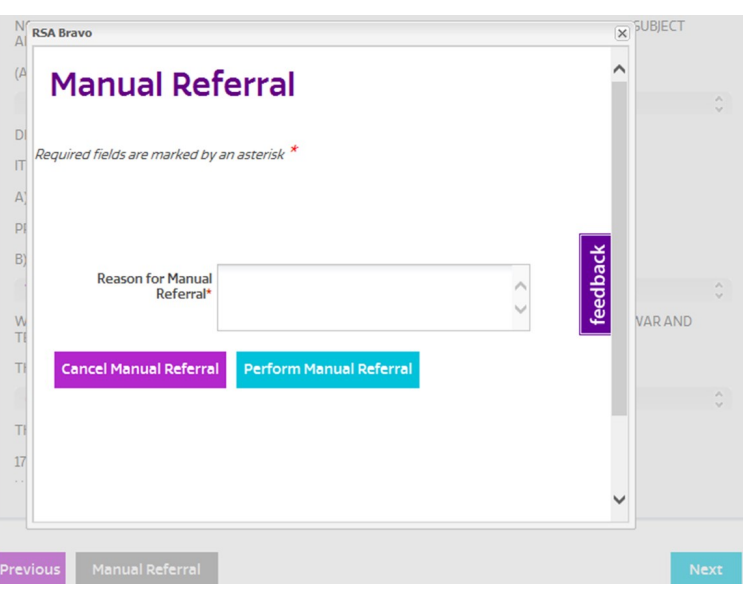

#### BINDING A RENEWAL

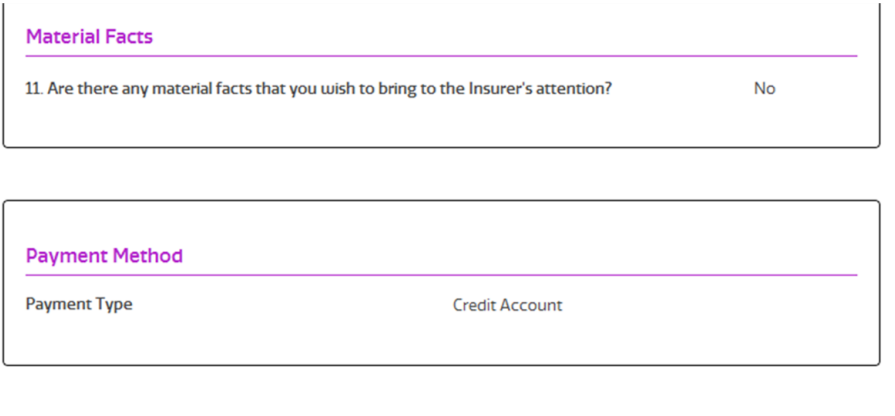

Previous

**Request to Bind** 

To bind a renewal, click "next" on the bottom of the premium page.

On the subsequent page confirm that policy holder's contact details.

Click next at the bottom of the page again to go to "Policy Issue". Confirm the payment type and click "Request to Bind" at the bottom of the page.

If not manually bound they will auto-commit 7 days after the renewal date and no further changes can be made after this except by MTA.

# **RENEWALS**

## MAKING CHANGES TO YOUR RENEWAL

**Manual Referral** 

Previous

Changes can be made to a renewal by clicking the relevant section under the "Transaction Navigation" menu on the left hand side of the premium page. You can then make amendments on the page.

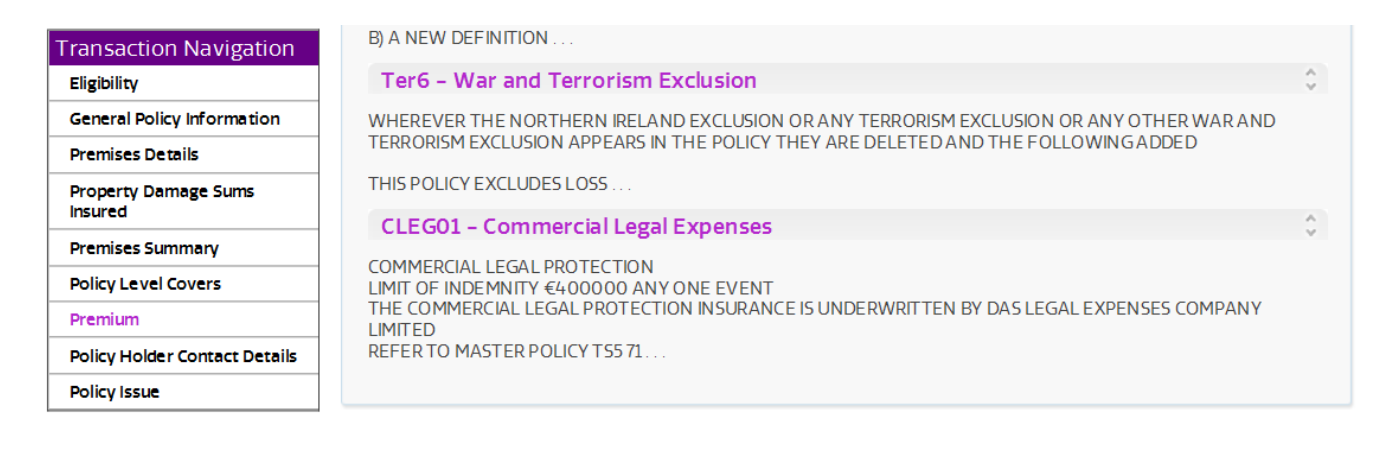

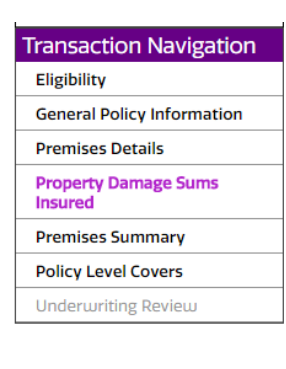

Should your changes activate a referral trigger "Underwriting Review" will appear under transaction navigation. Click next at the bottom of each page until you reach the underwriting referral page.

Clicking the "Refer to Underwriter" button in the bottom right corner to send your change to the RSA underwriting team for review. You will receive a notification by email once your referral has a response (unless you have unsubscribed for this) and a new item will appear in your tasks.

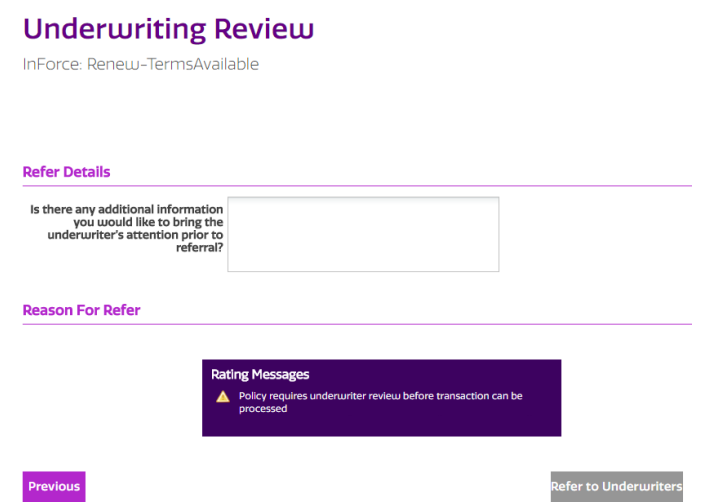

After renewal changes have been approved, in order to revert to the original renewal terms offered you must undo any changes made.

**Next** 

## BEGINNING AN MTA

To make changes to a policy select "Mid Term Adjustment" from the drop down list on the Transactions page and click "Go". A new line will appear on the list of transactions for the MTA. Click on this to complete the MTA.

#### **Transactions** Insured Name: Robertson Co. Quote/Policy Reference: OFF0071525 Effective Date: 24/11/2015 Expiration Date: **Original Inception Date:** 23/11/2016 24/11/2015 **Policy Status: InForce** Payment Type: CreditAccount Agency: **Transaction Type:** Go Mid Term Adjustme (Select Type) Mid Term Adjustment Cancel Transaction Transaction Transaction Type **Effective Date** Premium (Incl Premium **Status** Premium Levy(€) Commission  $(6)$ Levy)  $(6)$ Þ 24/11/2015 441.80  $N<sub>B</sub>$ 73.63 21.04 Committed

## COMPLETING YOUR MTA

Select the date the MTA should become effective from and click "Ok"

This will then bring you to the General Policy Information page where you can make changes.

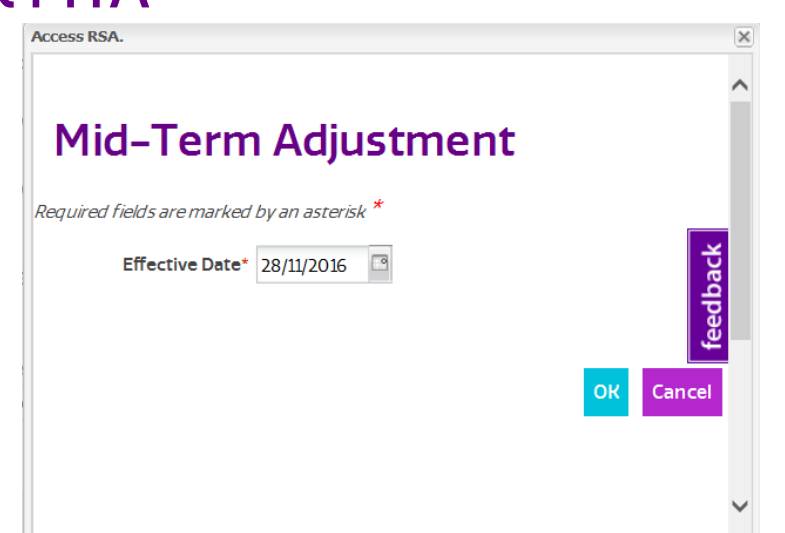

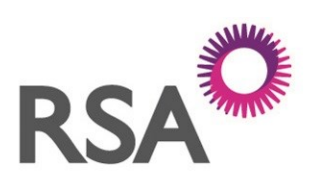

#### MAKING THINGS BETTER, TOGETHER

#### CONTACT US

RSA Online Services Team Phone: 01 299 5200